# APLICATIVO BRADESCO SAÚDE

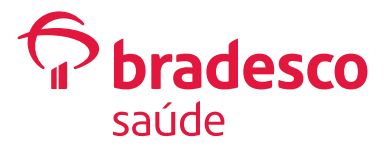

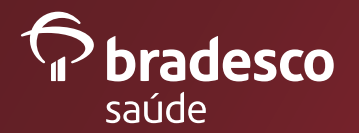

## APP BRADESCO SAÚDE

A Bradesco Saúde ainda **MAIS** perto de **VOCÊ**! **COMODIDADE** e **PRATICIDADE** para o Cliente Bradesco Saúde, na palma da mão.

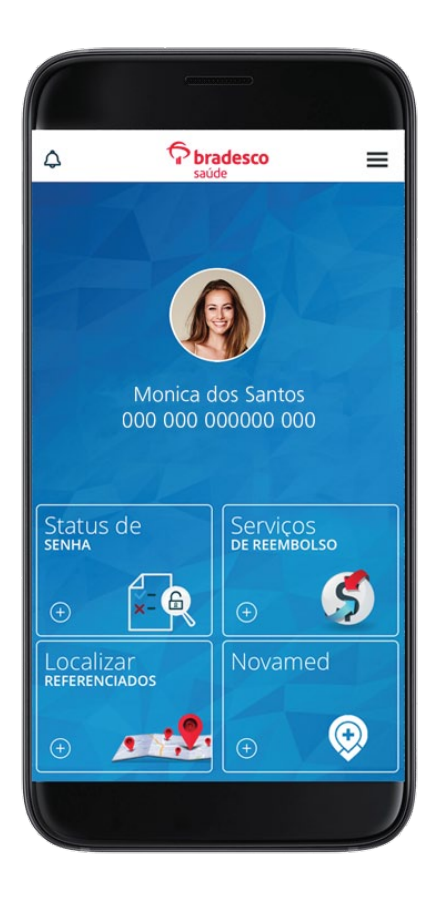

#### QUERO ME CADASTRAR

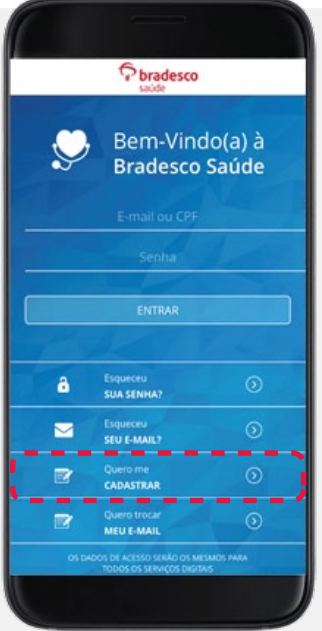

bradesco  $=$ CADASTRO Preencha todos os campos e selecione "Enviar"

Realizar o cadastro pelo aplicativo é simples. Basta clicar no botão "**Quero me Cadastrar**", preencher todos os dados solicitados (número e validade do cartão, CPF ou passaporte, data de nascimento e e-mail) e clicar em "**enviar**". Aguarde a mensagem de confirmação e pronto! A senha provisória será enviada para o e-mail cadastrado, basta digitá-la no campo de Login do APP e realizar o primeiro acesso.

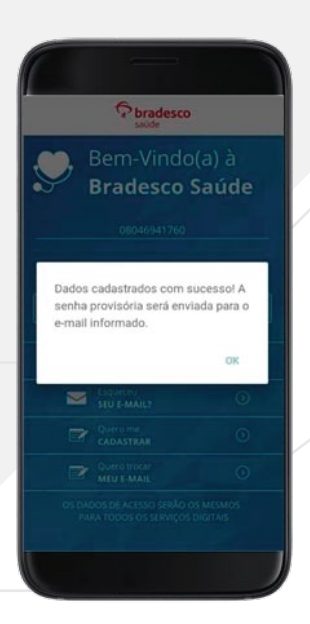

#### ESQUECEU SUA SENHA?

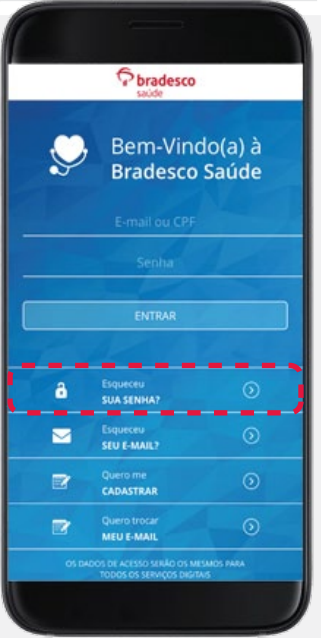

Se o Cliente já possui acesso, mas esqueceu a senha, é possível resgatá-la pelo link "**Esqueceu sua senha**?". Basta inserir os dados solicitados no APP para receber um e-mail com a senha provisória.

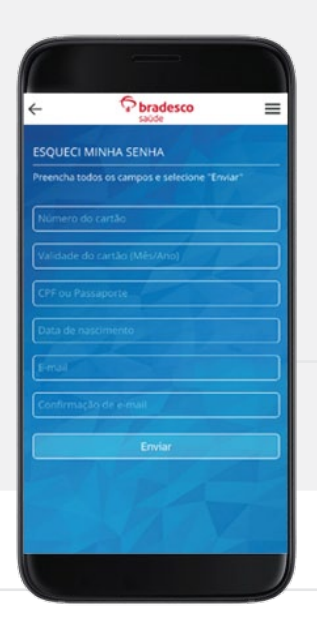

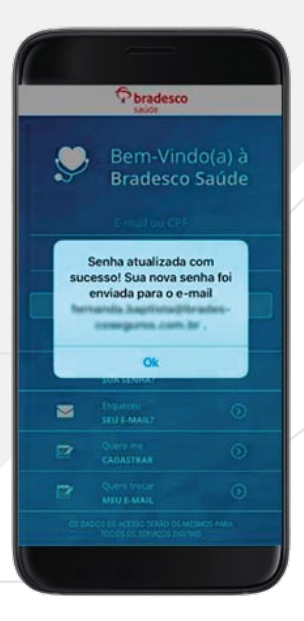

#### ESQUECEU SUA SENHA?

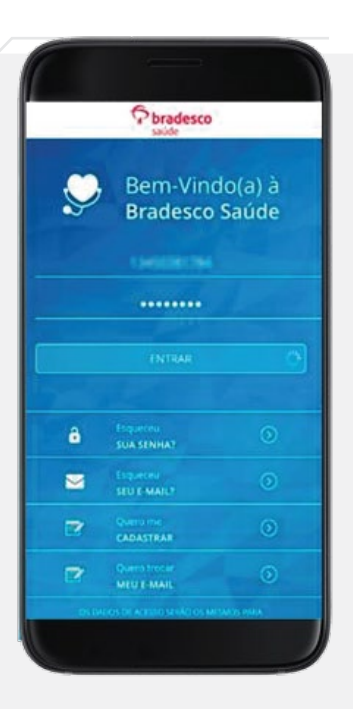

Após o recebimento, o Cliente deve acessar novamente o aplicativo e digitá-la no campo de Login. Uma nova tela se abrirá para que a senha seja trocada por uma nova a ser escolhida pelo Cliente.

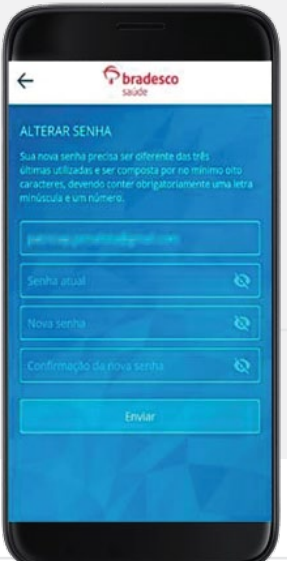

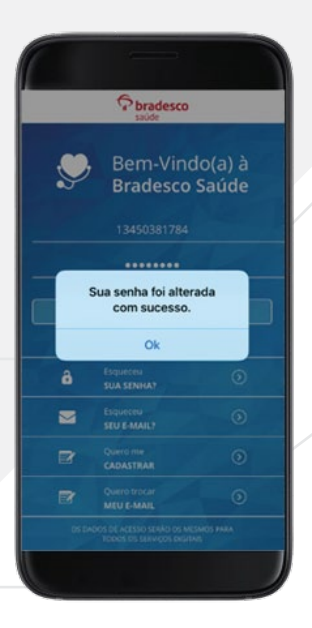

## ESQUECEU SEU E-MAIL

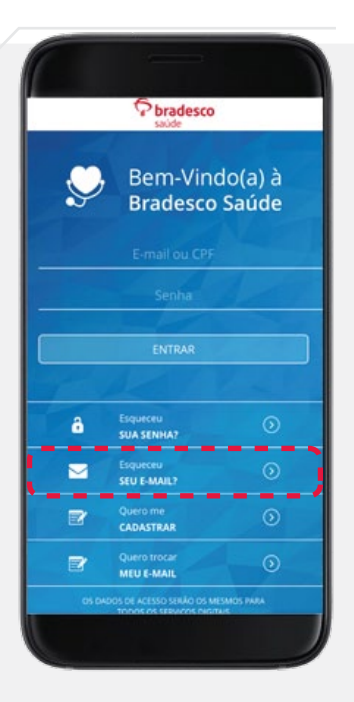

O link "**Esqueceu seu e-mail?**" permite que o Cliente consulte o e-mail cadastrado. Basta inserir o número e a validade do cartão, CPF ou passaporte e a data de nascimento cadastrados. Ao clicar em "**enviar**", o e-mail cadastrado é exibido.

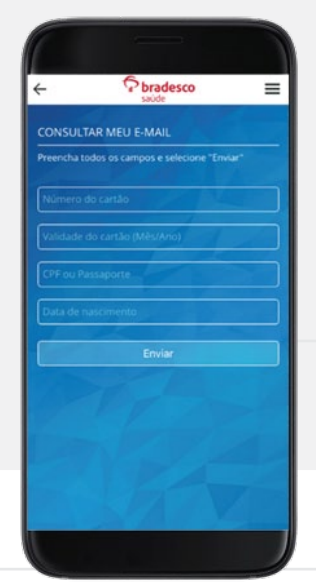

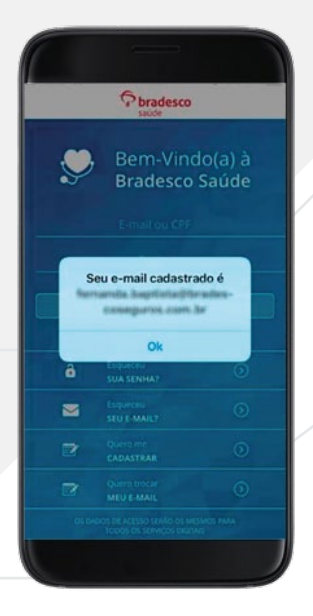

#### QUERO TROCAR MEU E-MAIL

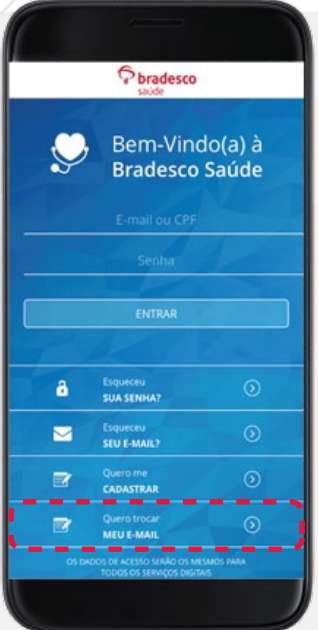

Pelo link "**Quero trocar meu e-mail**", é possível alterar o e-mail cadastrado. Basta inserir o número e a validade do cartão, CPF ou passaporte e a data de nascimento cadastrados. Ao clicar em "**enviar**", o Cliente será direcionado para uma nova tela onde deverá inserir o novo e-mail a ser cadastrado. Após confirmar o endereço digitado, o e-mail já estará atualizado no sistema.

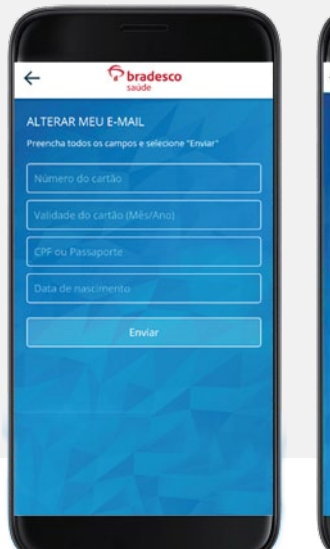

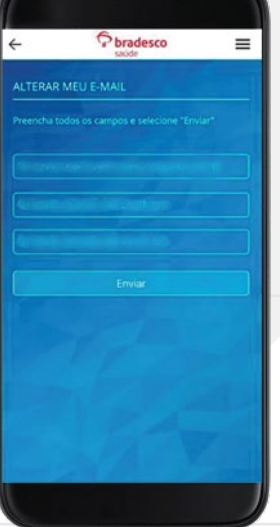

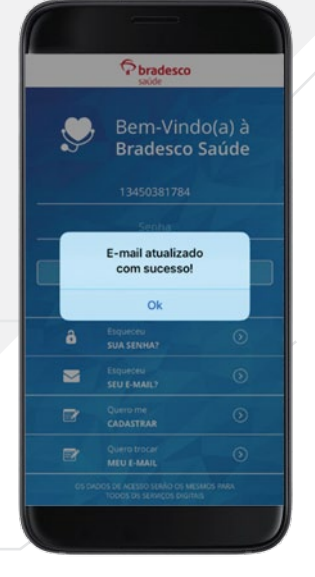

# NOTIFICAÇÕES

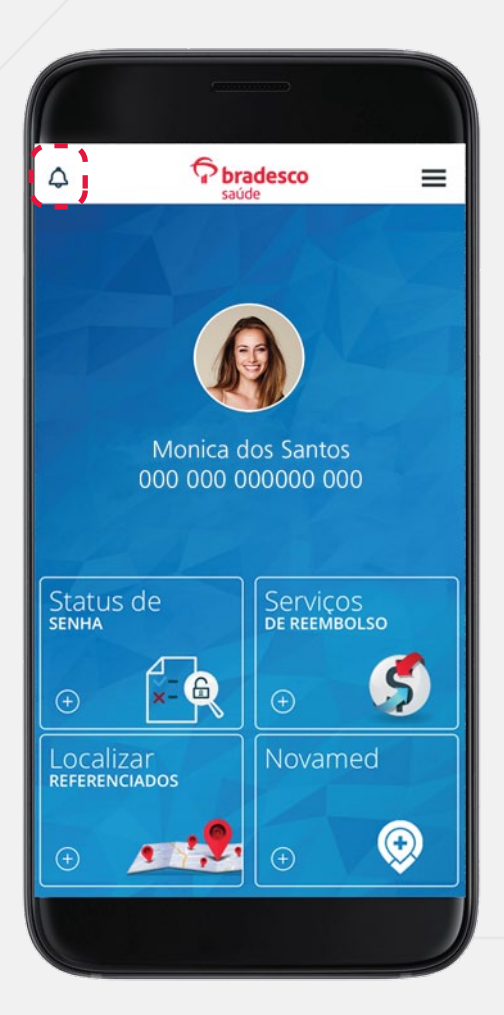

Já na área exclusiva do aplicativo, o Cliente recebe as últimas novidades dos produtos da Bradesco Saúde também por meio de notificações no APP. O novo ícone, localizado no canto superior à esquerda do aplicativo, sinaliza as últimas mensagens recebidas.

# LOCALIZAR REFERENCIADOS

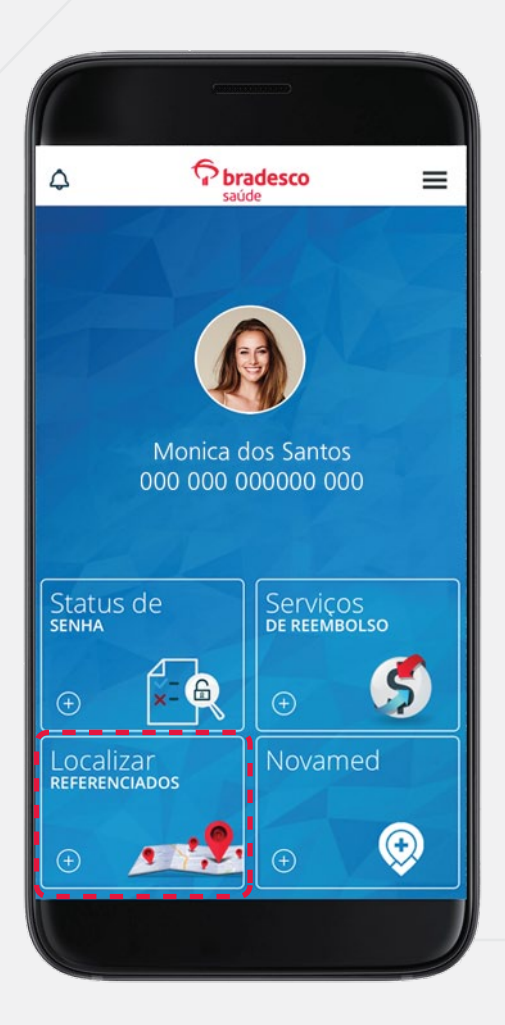

É possível fazer busca de Referenciados por meio da funcionalidade "**Localizar Referenciados**". São disponibilizados 4 tipos de busca. Veja nas próximas páginas.

# LOCALIZAR REFERENCIADOS - PERTO DE MIM

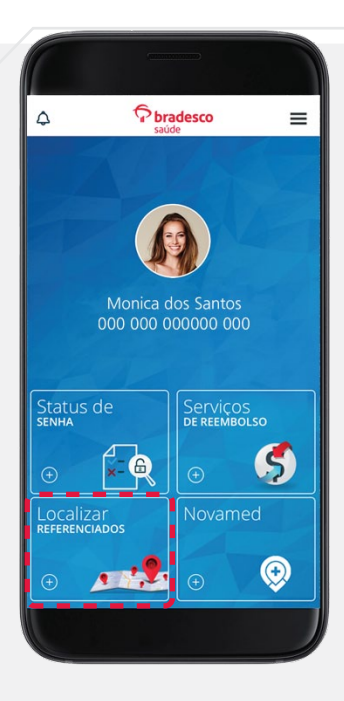

#### A busca "**Perto de Mim**"

consiste em localizar os Referenciados que estão próximo ao local em que o Cliente se encontra (via GPS).

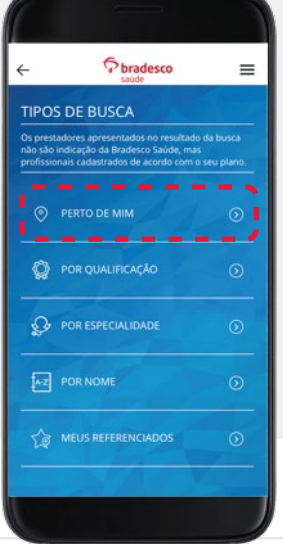

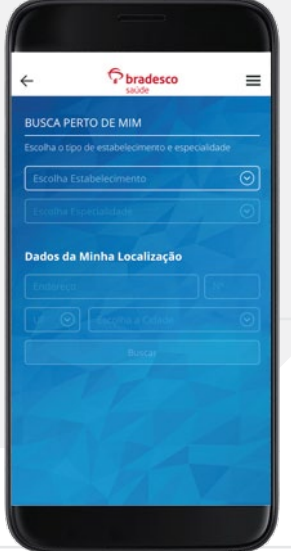

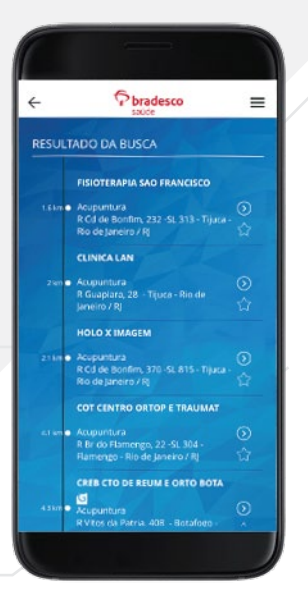

# LOCALIZAR REFERENCIADOS - POR QUALIFICAÇÃO

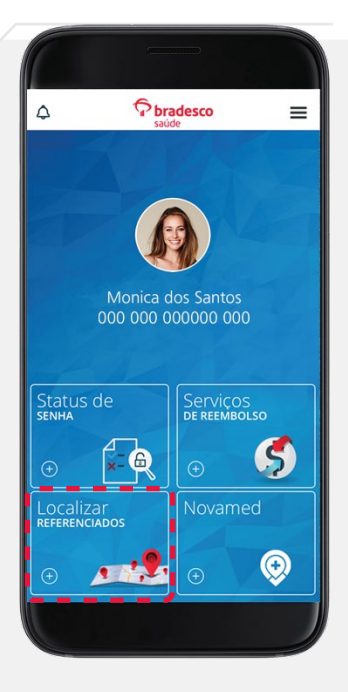

A busca "**Por Qualificação**" consiste em localizar os Referenciados por qualificação, com base nos atributos de qualidade estabelecidos pela ANS, como certificações, títulos e especializações.

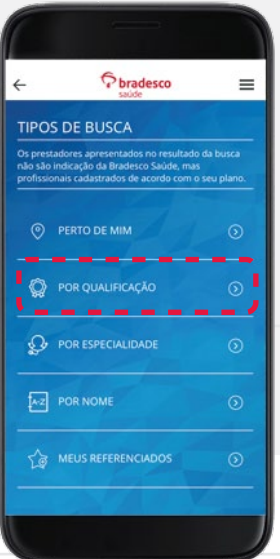

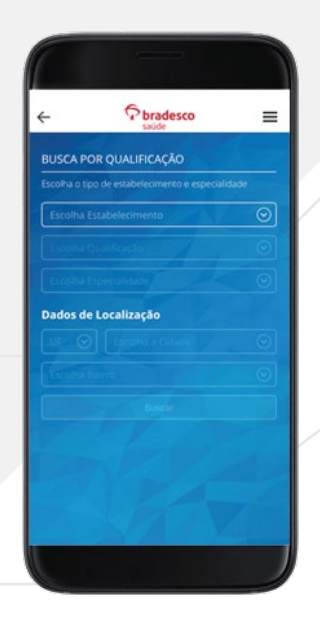

#### LOCALIZAR REFERENCIADOS - POR ESPECIALIDADE

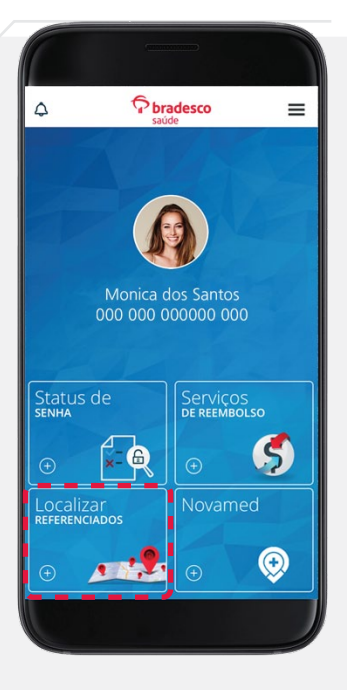

A busca "**Por Especialidade**" consiste em localizar Referenciados de acordo com a especialização do profissional/instituição (Ex.: cardiologia, pediatria etc). Além disso, caso o Cliente não saiba qual especialidade procurar para realizar determinado procedimento, é possível fazer a busca pelo tipo de procedimento, que indicará a especialidade.

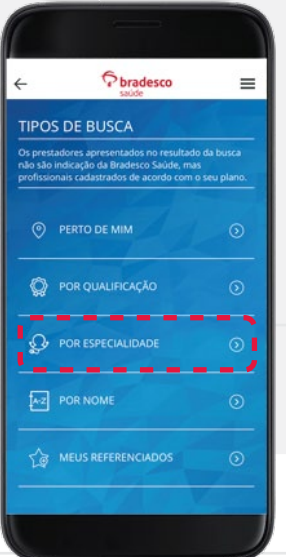

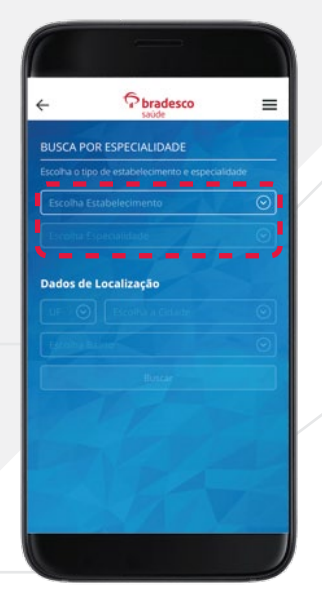

## LOCALIZAR REFERENCIADOS - POR NOME

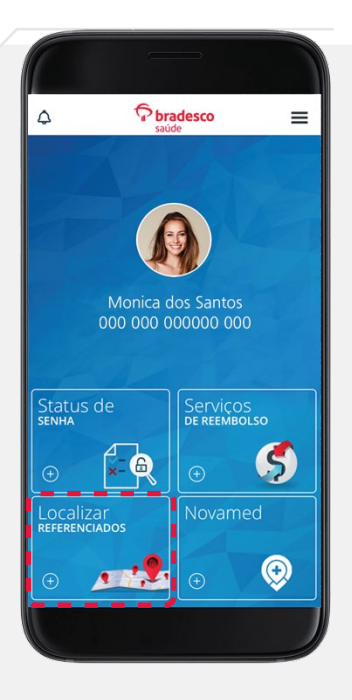

A busca "**Por Nome**" consiste em localizar Referenciados pelo nome que está cadastrado em nosso sistema.

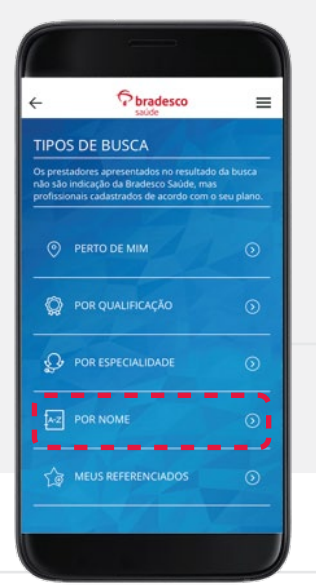

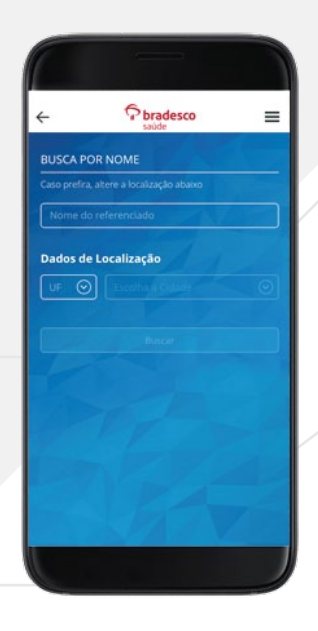

## MEUS REFERENCIADOS

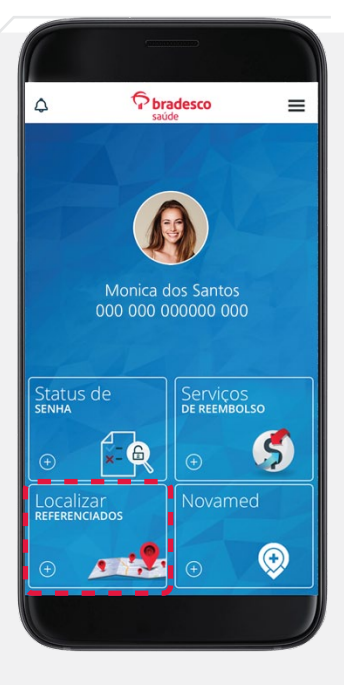

No link "**Meus Referenciados**", é possível encontrar a lista personalizada com os prestadores médico-hospitalares favoritados. Basta clicar na estrela, no resultado da busca de Referenciado, para que esse faça parte da sua lista personalizada. Quando for necessário excluir, basta acessar o link "**Meus Referenciados**" e clicar na estrela novamente.

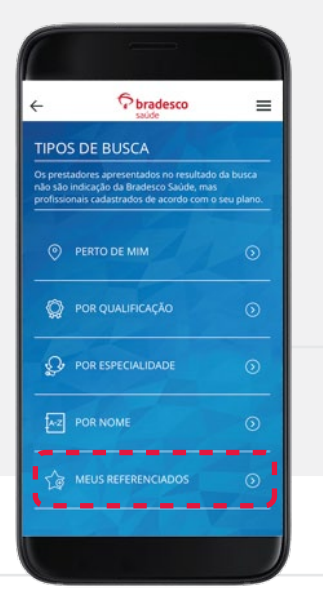

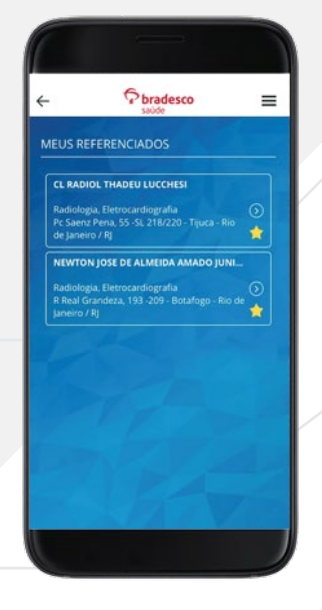

#### STATUS DE SENHA

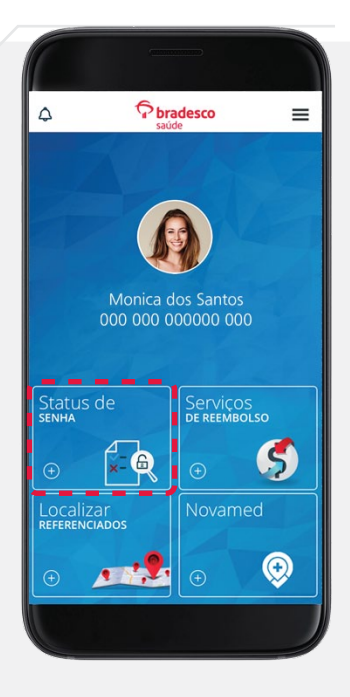

Permite que o Cliente consulte o status dos pedidos de senha para os procedimentos médico-hospitalares que necessitam de autorização.

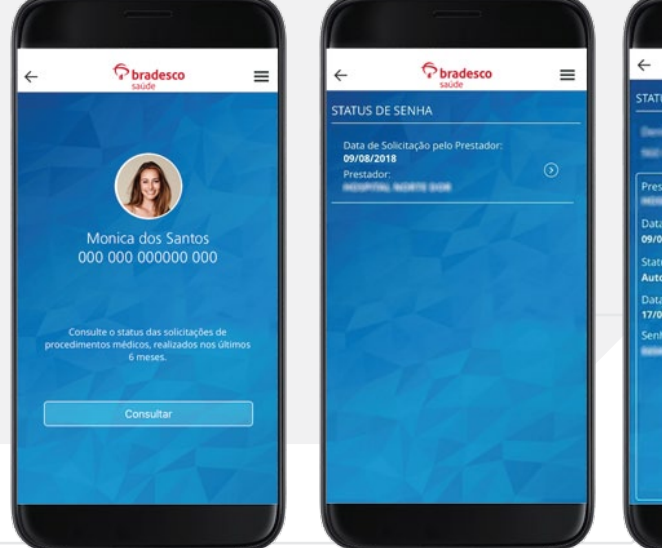

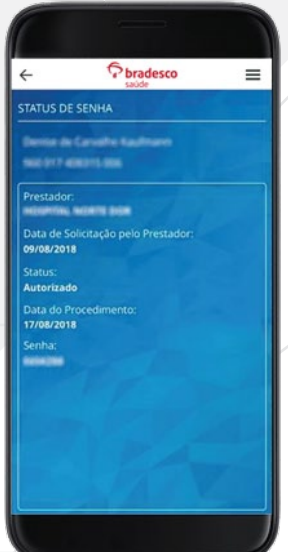

#### SERVIÇOS DE REEMBOLSO (Solicitar e Acompanhar)

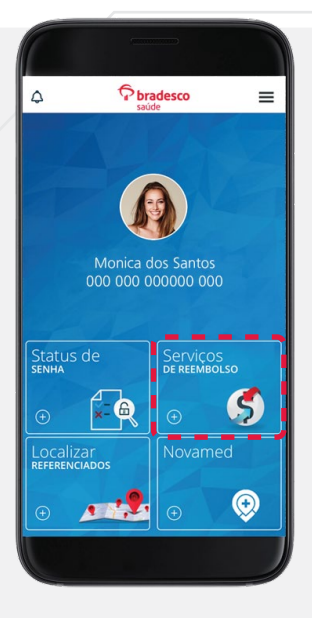

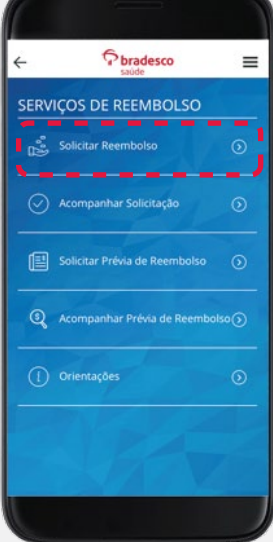

Permite solicitar e acompanhar o andamento do processo de reembolso, solicitar e acompanhar a prévia de reembolso e obter orientações adicionais sobre o serviço.

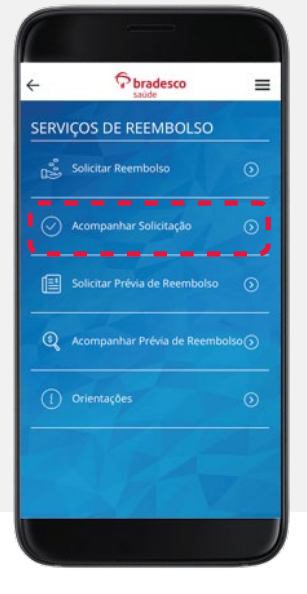

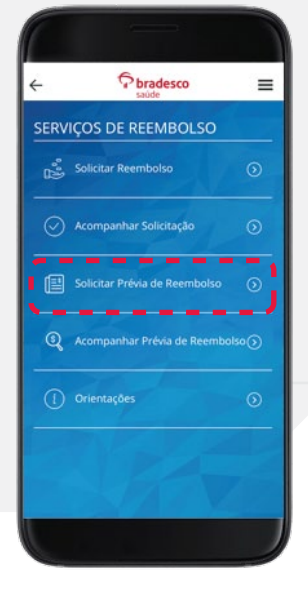

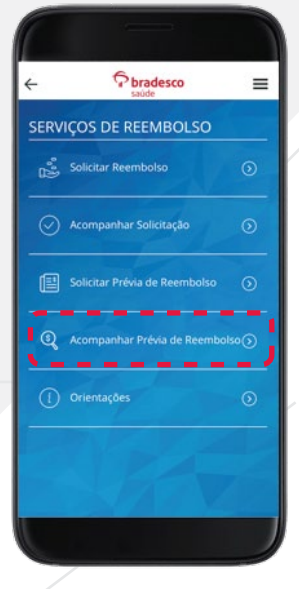

#### NOVAMED (Agendar consulta)

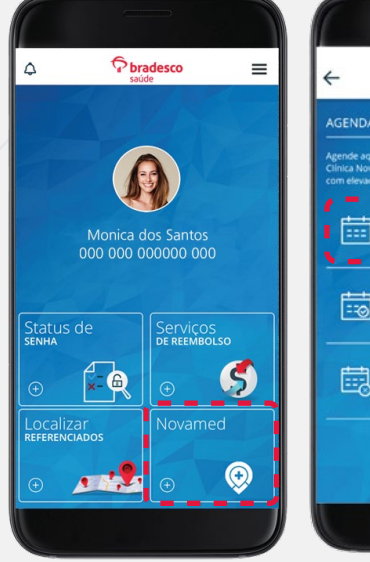

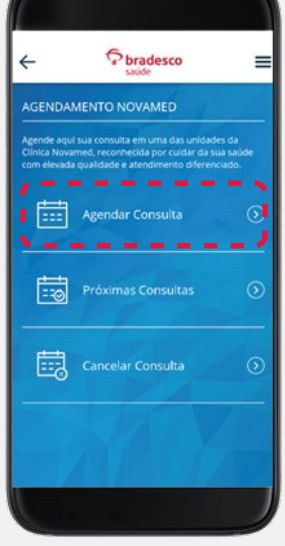

Agende consultas nas Clínicas Novamed em apenas alguns cliques! Acesse a funcionalidade "**Novamed**", clique em "**Agendar Consulta**", digite os dados necessários (como especialidade e localidade), selecione um especialista, confirme as informações de contato e selecione o melhor dia e horário para a consulta. Depois, basta confirmar o agendamento!

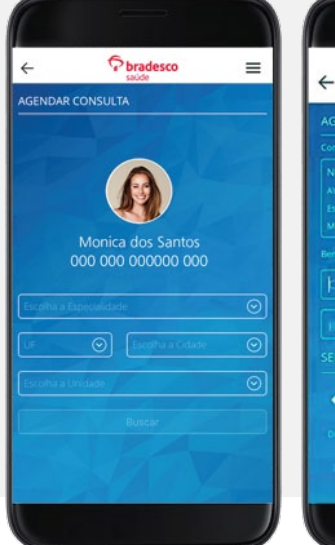

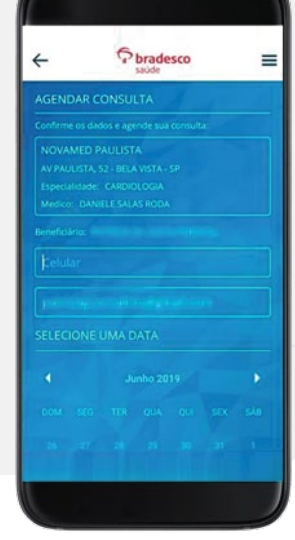

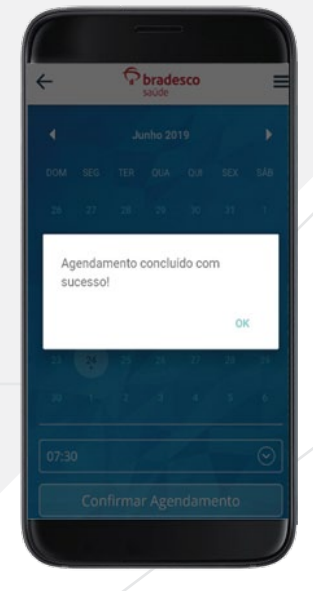

#### NOVAMED (Próximas consultas e Cancelar consulta)

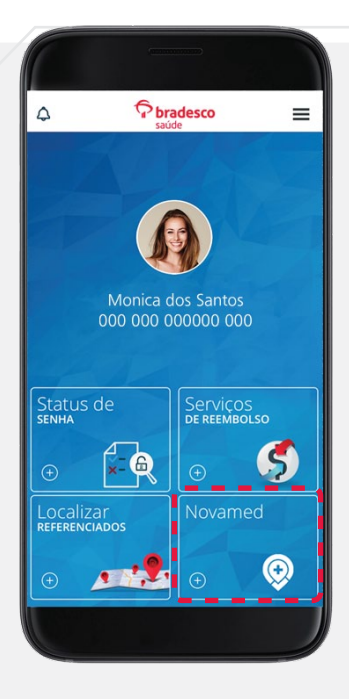

É possível também visualizar o histórico de consultas já agendadas pelo APP e realizar o cancelamento em caso de imprevisto.

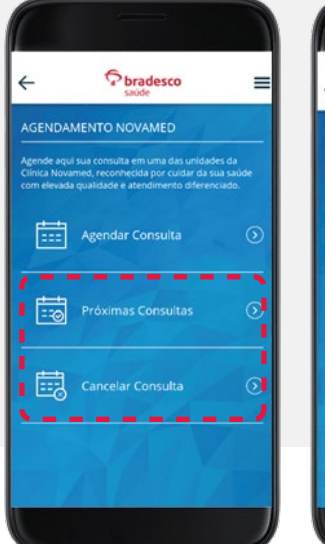

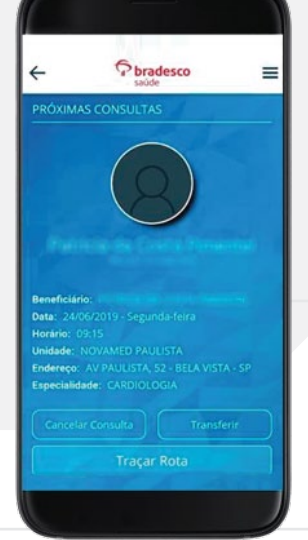

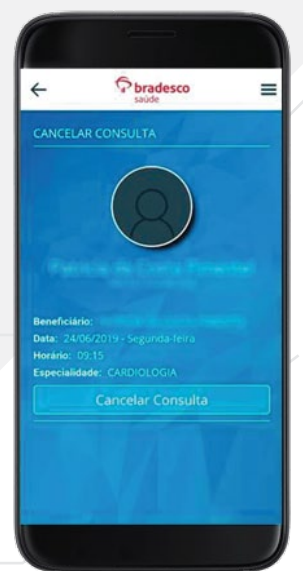

#### MEU PLANO

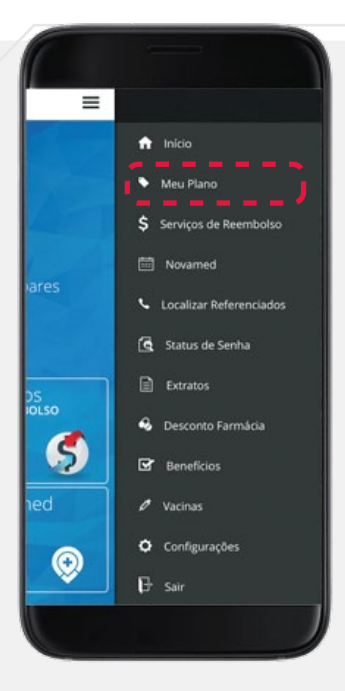

Ao selecionar o link "**Meu Plano**", serão disponibilizadas três opções: Meu Cartão, Características do Plano e Contatos do Plano. Ao clicar no link "**Meu Cartão**", o Cliente será direcionado para o App Bradesco Seguros, que apresentará a imagem do Cartão de Identificação.

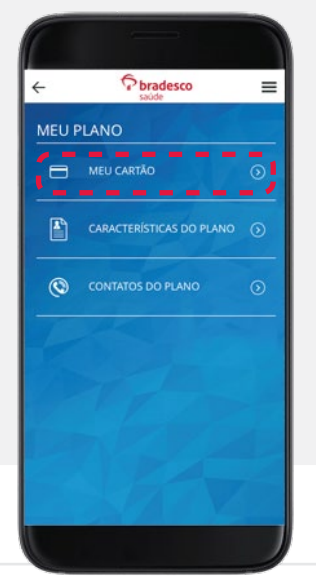

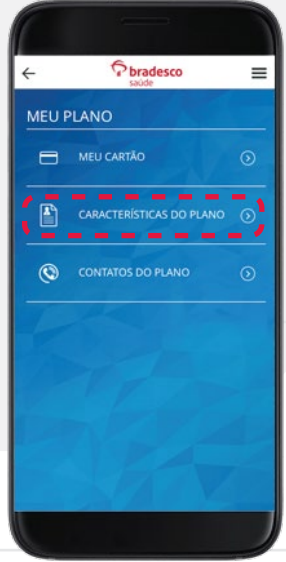

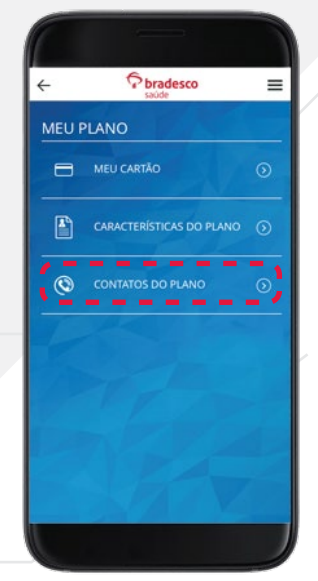

#### EXTRATOS

O link "**Extratos**" permite o acesso aos Extratos de Utilização e de Imposto de Renda do Cliente.

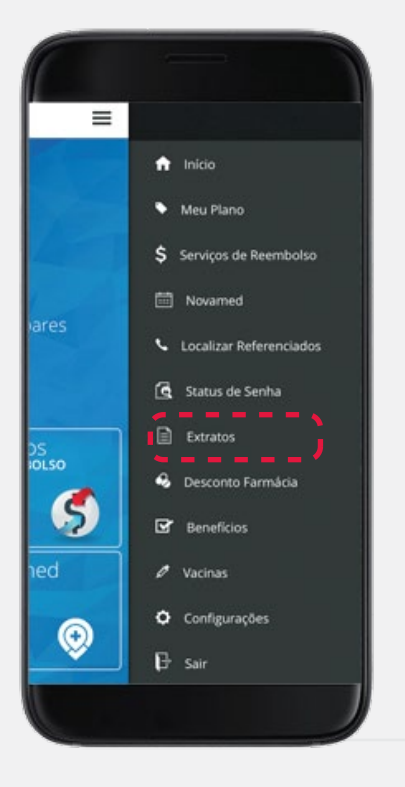

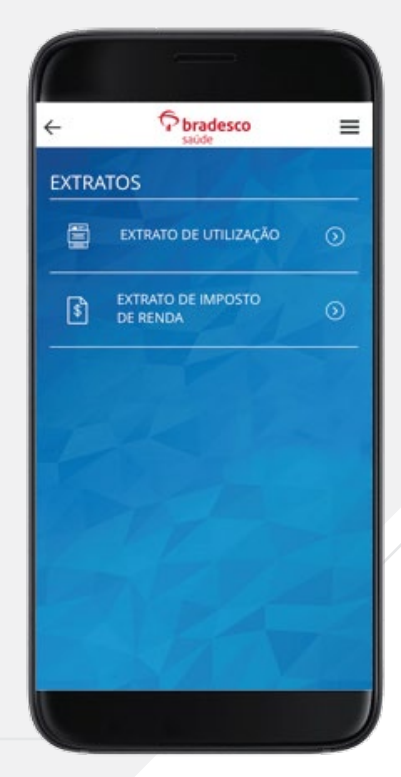

# DESCONTO FARMÁCIA

Consulte medicamentos com desconto, farmácias credenciadas, extrato de utilização do benefício, crie lista personalizada de farmácias e medicamentos, encontre medicamentos por foto do código de barra e outras informações sobre o benefício.

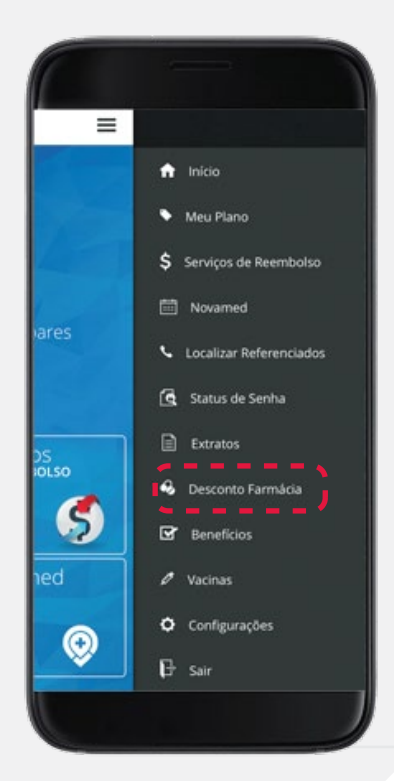

#### DESCONTO FARMÁCIA - BUSCA

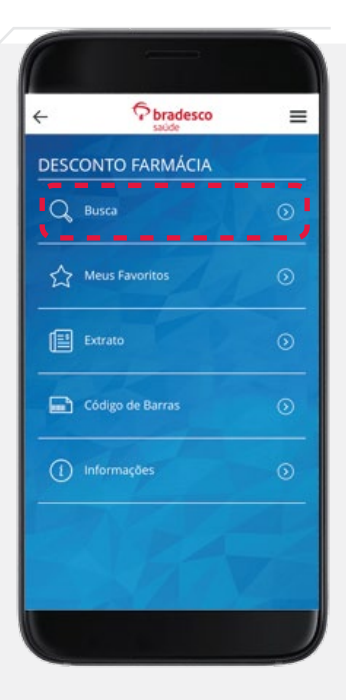

A busca pode ser feita por "**Medicamentos**" ou "**Farmácia**". Basta clicar na opção "**Busca**" e escolher a forma que deseja fazer a pesquisa.

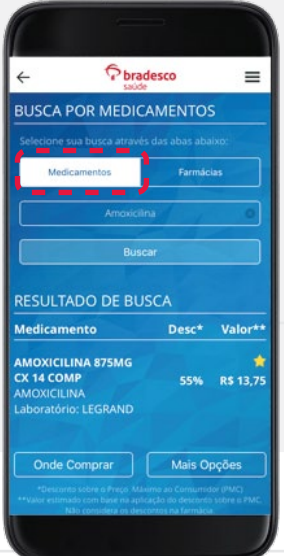

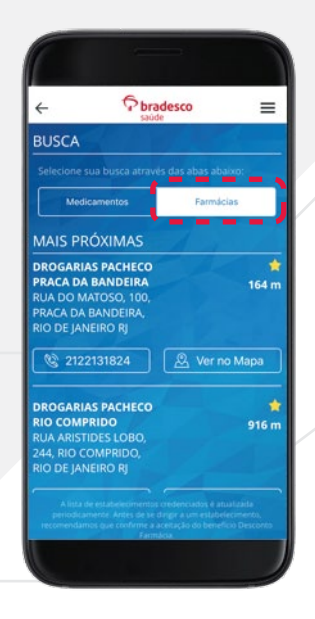

# DESCONTO FARMÁCIA - BUSCA POR MEDICAMENTO

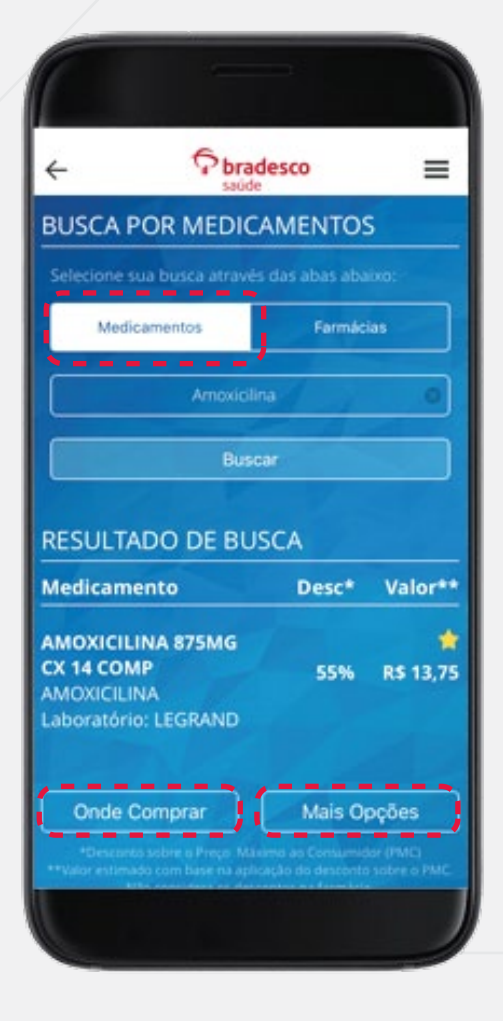

Permite que o Cliente faça a busca pelo nome do medicamento. Além disso, oferece o resultado na tela onde é possível encontrar "**Onde comprar**" e "**Mais opções**" do medicamento buscado.

É possível sinalizar o medicamento como favorito, e esse será direcionado para a lista personalizada. Basta clicar na estrela que aparece ao lado do nome do medicamento.

# DESCONTO FARMÁCIA - BUSCA POR FARMÁCIAS

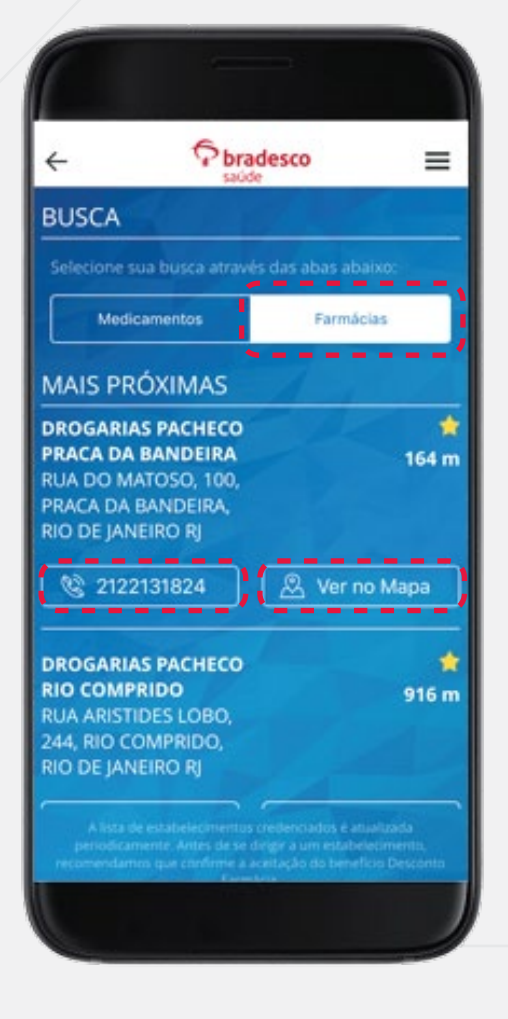

Permite que o Cliente faça a busca de farmácias mais próximas do endereço em que está localizado (GPS). Além disso, é possível ver o número do telefone da farmácia escolhida e o endereço no mapa.

Nessa opção, também é possível sinalizar a farmácia como favorita, e essa será direcionada para a lista personalizada. Basta clicar na estrela que aparece ao lado do nome do estabelecimento.

# DESCONTO FARMÁCIA - EXTRATO

Visualize o **extrato** dos últimos 6 meses de utilização do benefício **Desconto Farmácia** e o valor total economizado clicando no link "**Extrato**", indicado na imagem abaixo.

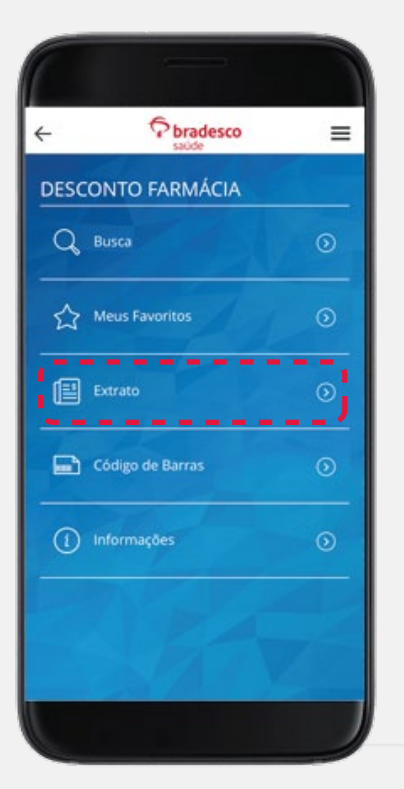

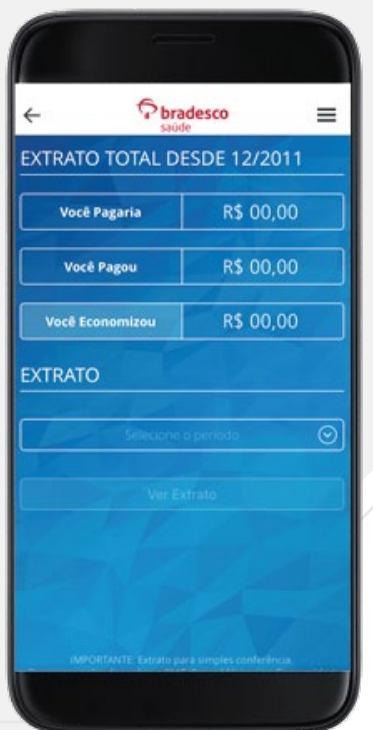

# DESCONTO FARMÁCIA - CÓDIGO DE BARRAS

Por meio da opção "**Código de Barras**", o Beneficiário poderá obter informações sobre o medicamento que deseja. Para isso, basta clicar no link indicado na imagem e posicionar a câmera no código constante na embalagem do produto. Em seguida, serão exibidos o valor do medicamento, o percentual de desconto e onde o Beneficiário poderá encontrá-lo.

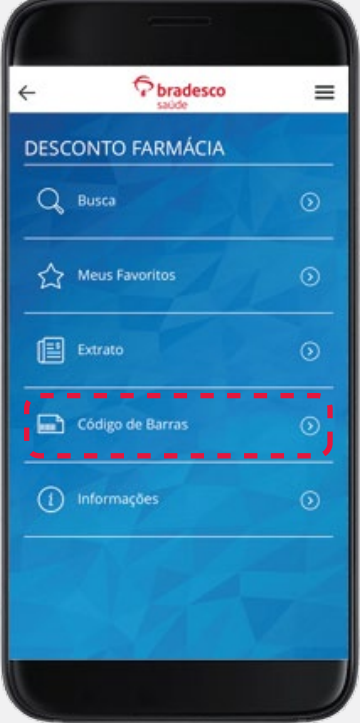

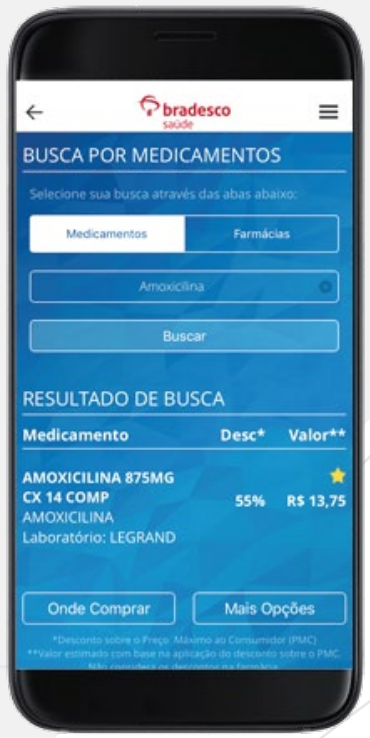

# DESCONTO FARMÁCIA - INFORMAÇÕES

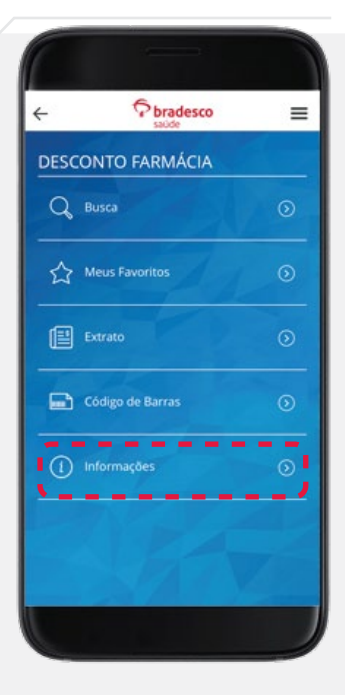

Por meio do link "**Informações**", é possível conhecer os telefones da Central de Atendimento exclusiva do Desconto Farmácia e como utilizar o benefício.

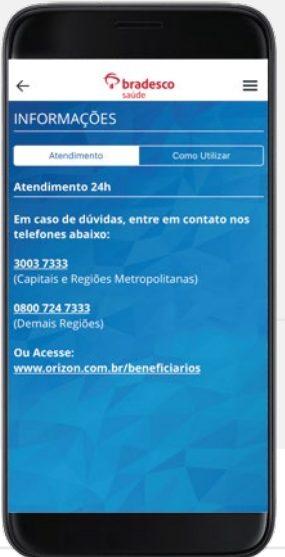

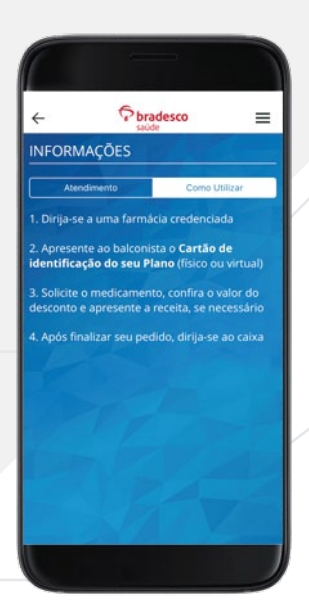

# BENEFÍCIOS DO SEGURADO

O link "**Benefícios**" contém informações sobre assuntos de interesse do Cliente, como programas e serviços. Entre eles: Assistência em Viagem, Clube de Vantagens, projeto Parto Adequado, programa Meu Doutor, entre outros.

Veja os programas e os serviços oferecidos na próxima página.

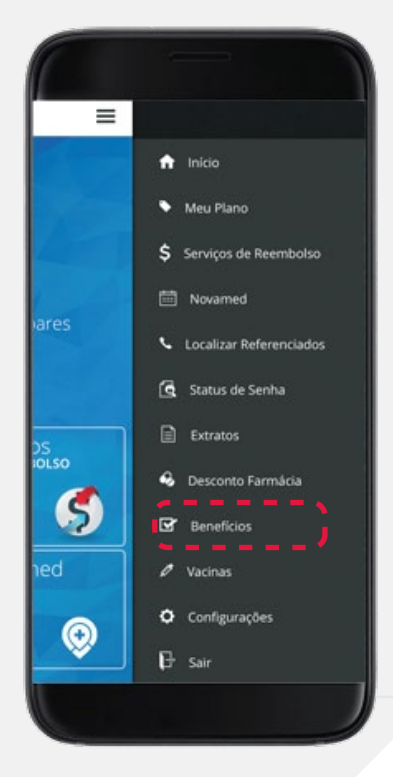

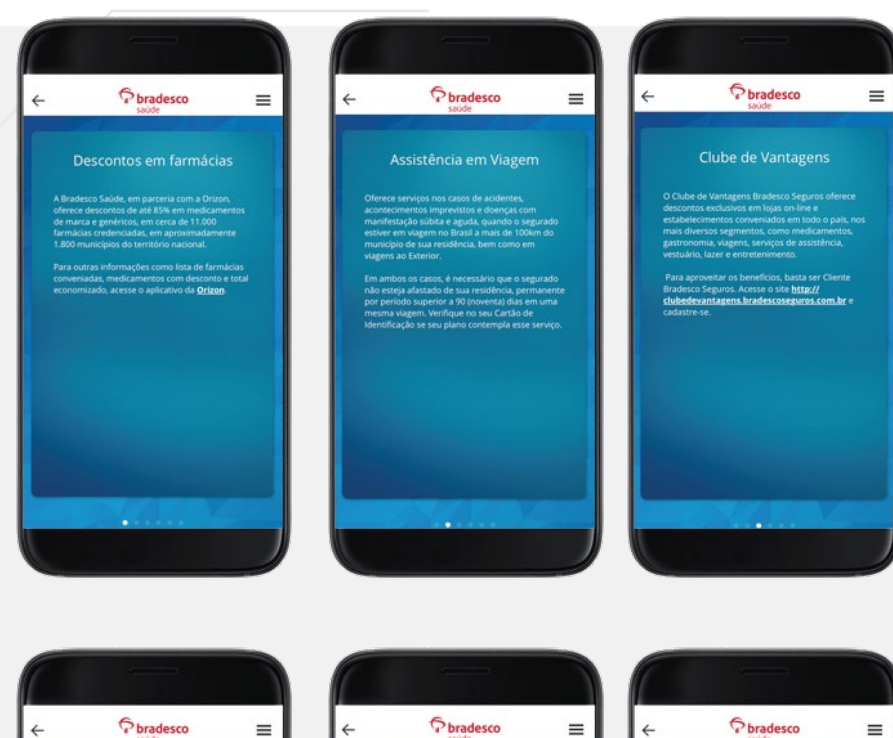

#### Reembolso Médico

los os planos da Bradesco Saúde possibilitam o<br>mbolso dos procedimentos cobertos, quando o<br>turado optar por utilizar o serviço de um<br>stador que não faz parte da sua rede

O reembolso será calculado com base nos valo<br>da Tabela de Honorários e Serviços Médicos da<br>Bradesco Saúde, respettando-se os limites do

Para mais informações, consulte a Central de<br>Relacionamento com o Cliente, através dos<br>telefones constantes no verso do seu Cartão de<br>telefones constantes no verso do seu Cartão de<br>bradescoseguros.com.br.

#### Parto Adequado

cão ao parto e a jeto visa melhorar a atenção ao parto e ao<br>nento, favoresendo a qualidade dos serviços<br>tando o parto normal e e contribuindo para<br>pão dos riscos decorrentes de cesarianas<br>ecesárias. Com isso, busca-se melhorar a<br>nença do p

A Bradesco Saúde apoia o Projeto Parto<br>Adequado, tendo parceria com a Casa de Saúde<br>São José no Rio de Janeiro e com os Hospitais Nipo<br>Brasileiro e SEPACO em São Paulo.

Para mais informações, acesse http://<br>www.partoadeguadobs.com.br/.

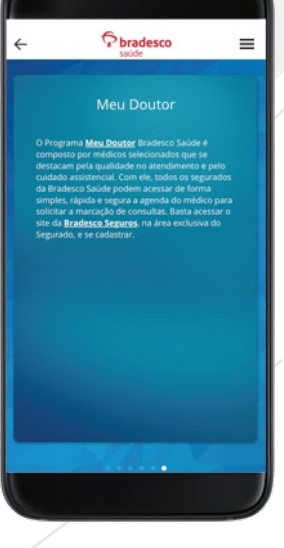

#### VACINAS

Ao selecionar o link "**Vacinas**", o Cliente terá acesso ao calendário de vacinas, além de informações sobre cada uma delas. Além disso, é possível cadastrar informações de vacinas dos dependentes acessando o link "**Carteiras**".

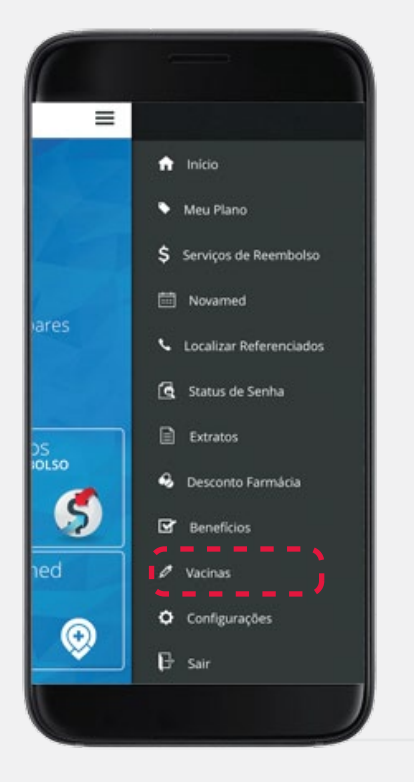

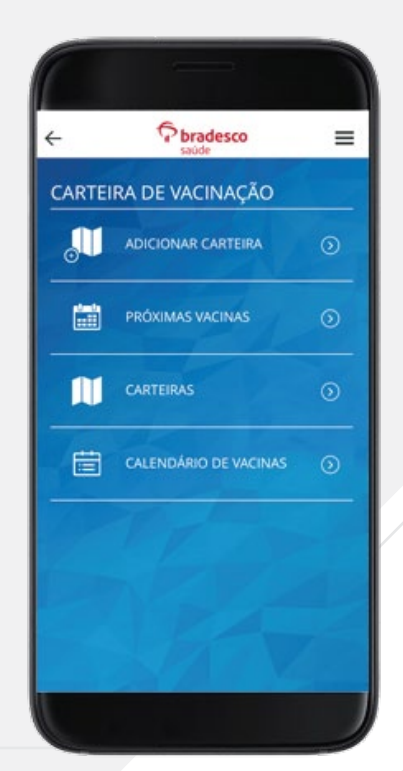

# CONFIGURAÇÕES

Em "**Configurações**", o Cliente poderá fazer a gestão das informações de acesso, como: senha, e-mail cadastrado e a foto do perfil.

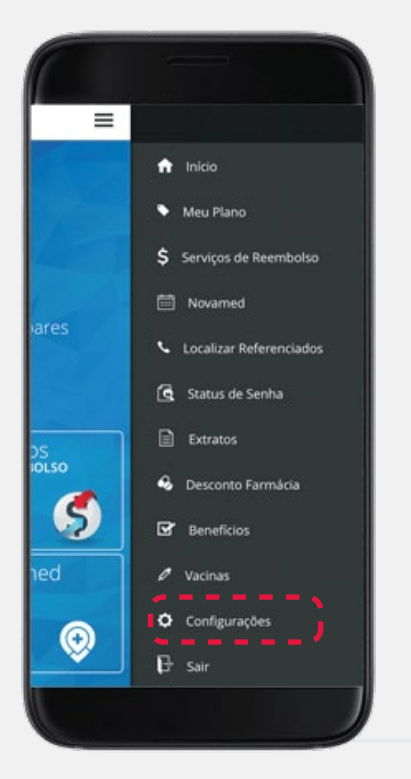

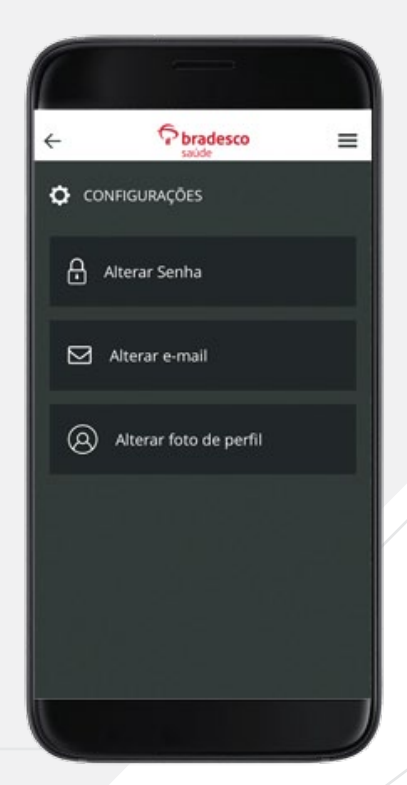

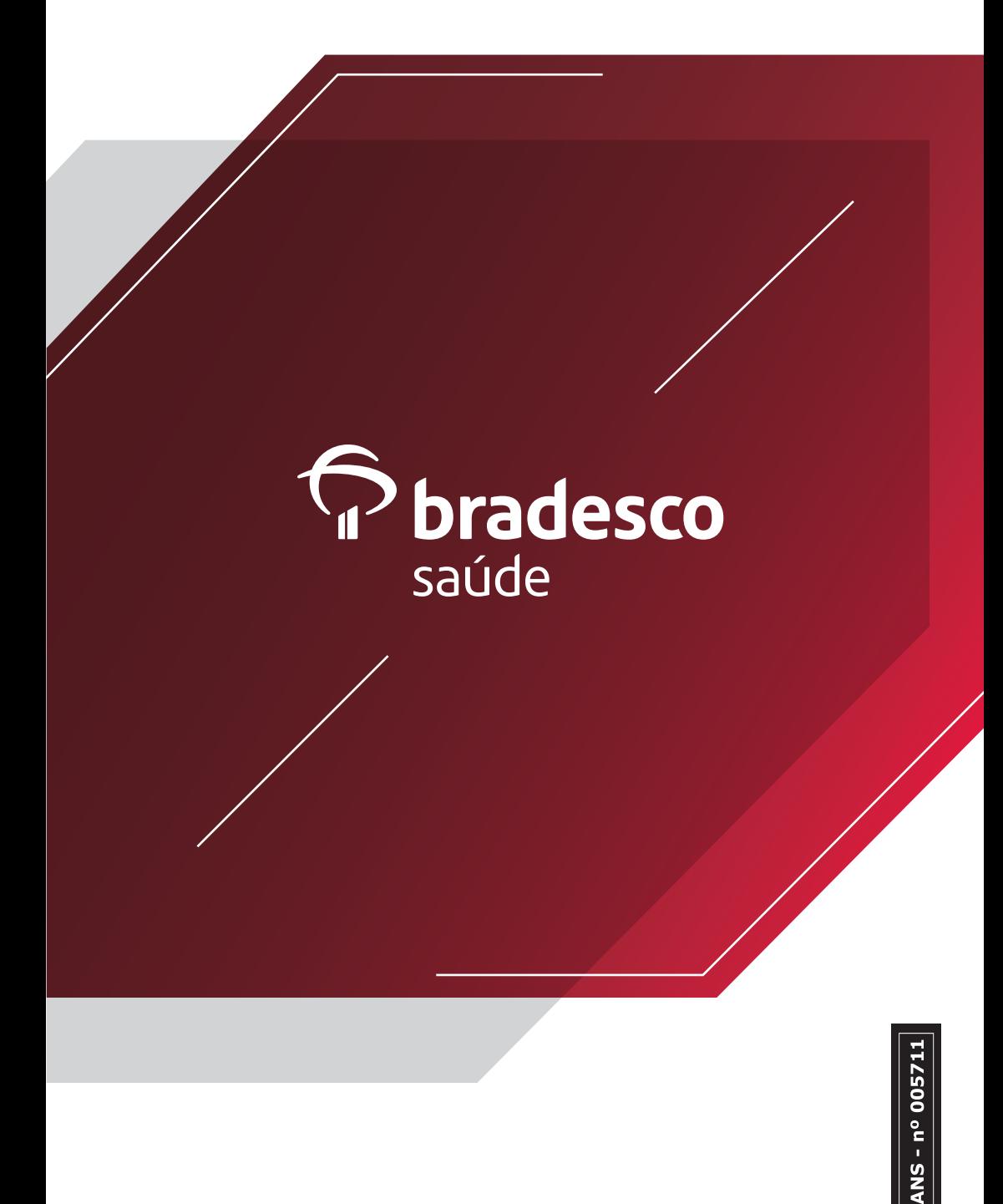